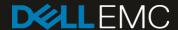

# Deploying the 55TB Data Warehouse Fast Track Reference Architecture for Microsoft SQL Server 2017 using Dell EMC PowerEdge R640 and Dell EMC PowerVault ME4024

Deployment guide with step-by-step instructions

#### **Abstract**

Step-by-step instructions for building a Microsoft® SQL Server® data warehouse workload, and requirements for preparing the hardware platform and provisioning the OS to achieve a balanced, optimized 55TB configuration.

September 2018

2

#### Revisions

| Date           | Description     |
|----------------|-----------------|
| September 2018 | Initial release |

## Acknowledgements

Author: Doug Bernhardt

The information in this publication is provided "as is." Dell Inc. makes no representations or warranties of any kind with respect to the information in this publication, and specifically disclaims implied warranties of merchantability or fitness for a particular purpose.

Use, copying, and distribution of any software described in this publication requires an applicable software license.

© 2018 Dell Inc. or its subsidiaries. All Rights Reserved. Dell, EMC, Dell EMC and other trademarks are trademarks of Dell Inc. or its subsidiaries. Other trademarks may be trademarks of their respective owners.

Dell believes the information in this document is accurate as of its publication date. The information is subject to change without notice.

3

## Table of contents

| Re | vision | ns                                                   | 2  |
|----|--------|------------------------------------------------------|----|
| Ac | knowl  | ledgements                                           | 2  |
| Та | ble of | f contents                                           | 3  |
| Ov | erviev | w                                                    | 4  |
| 1  | Solu   | ution requirements                                   | 5  |
| 2  | Dep    | ployment workflow                                    | 7  |
| 3  | Cab    | oling requirements                                   | 8  |
| 4  | Con    | nfigure the PowerVault ME4024 storage array          | 9  |
|    | 4.1    | Configure local ports                                | 9  |
|    | 4.2    | Configure disks                                      | 9  |
|    | 4.3    | Create the host and volumes                          | 9  |
| 5  | Con    | figure the PowerEdge R640 server                     | 11 |
|    | 5.1    | Update the firmware                                  | 11 |
|    | 5.2    | Configure the system BIOS                            | 11 |
|    | 5.3    | Reset the HBAs to default settings                   | 12 |
|    | 5.4    | Configure the HBAs                                   | 12 |
| 6  | Insta  | all and configure Windows Server 2016                | 13 |
|    | 6.1    | Install Windows Server 2016                          | 13 |
|    | 6.2    | Configure Windows Server 2016                        | 13 |
|    | 6.3    | Configure the Windows volumes                        | 17 |
| 7  | Insta  | all and configure SQL Server 2017 Enterprise Edition | 19 |
|    | 7.1    | Install SQL Server 2017 Enterprise Edition           | 19 |
|    | 7.2    | Install SQL Server Management Studio (optional)      | 20 |
|    | 7.3    | Configure SQL Server 2017 Enterprise Edition         | 20 |
| 8  | Verif  | ify the deployment                                   | 23 |
| Α  | Tech   | hnical support and resources                         | 24 |

4

#### Overview

This guide provides step-by-step instructions to build a balanced configuration for a Microsoft® SQL Server® data warehouse workload, as specified in the companion reference architecture document, *55TB Data Warehouse Fast Track Reference Architecture for Microsoft SQL Server 2017 using Dell EMC PowerEdge R640 and Dell EMC PowerVault ME4024* (available on <u>Dell.com/support</u>). This guide also covers requirements for preparing the hardware platform and provisioning the OS to achieve a balanced, optimized 55TB configuration for a Microsoft SQL Server 2017 data warehouse by using Dell EMC™ PowerEdge™ R640 servers, Dell EMC PowerVault™ ME4024 storage arrays, and Microsoft Data Warehouse Fast Track (DWFT) principles.

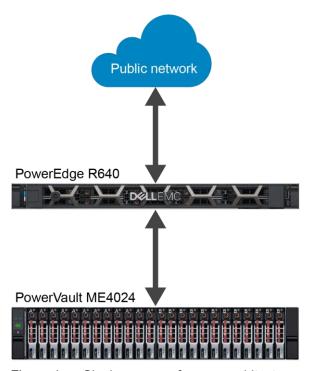

Figure 1 Single-server reference architecture

**Note:** The 55TB solution includes both a single-server configuration and a highly available (HA) configuration. For simplicity, this guide only covers the single-server implementation.

## 1 Solution requirements

This section lists the hardware and software components required to implement the single-server reference architecture. The versions of firmware on the server used to validate the reference architecture are also listed.

Table 1 Hardware and software components

| Component | ent Description          |                                                                                  |  |  |
|-----------|--------------------------|----------------------------------------------------------------------------------|--|--|
| Server    | PowerEdge R640           |                                                                                  |  |  |
|           | Processors               | Dual Intel® Xeon® Gold 6126 Processor (2.6 GHz, 12 cores, 24 threads)            |  |  |
|           | Total cores              | 24                                                                               |  |  |
|           | Total logical processors | 48 (Hyper-Threading Technology enabled)                                          |  |  |
|           | Total memory             | 896 GB                                                                           |  |  |
|           | Network<br>adapters      | Minimum of one network adapter (1 Gbps or 10 Gbps based on requirements)         |  |  |
|           |                          | Recommended to have more than one network adapter with load balancing configured |  |  |
|           | Host bus adapters        | Two QLogic <sup>®</sup> QLE2662 dual-port 16 Gbps FC HBA                         |  |  |
| Software  | Operating system         | Microsoft Windows Server® 2016 Standard Edition                                  |  |  |
|           | Database<br>software     | SQL Server 2017 Enterprise Edition                                               |  |  |
| Storage   | Array                    | PowerVault ME4024 (firmware: GT275R0003-01)                                      |  |  |
|           | Front-end I/O ports      | 8 x 16 Gbps FC ports (four per controller)                                       |  |  |
|           | Disk drives              | 24 x 960GB SSDs (2.5" SAS)                                                       |  |  |

Table 2 Server firmware versions

| Hardware component                       | Firmware version |  |
|------------------------------------------|------------------|--|
| BIOS                                     | 1.4.9            |  |
| Backplane 1                              | 4.26             |  |
| Dell™ 64 Bit uEFI Diagnostics            | 4301X09          |  |
| Dell OS Driver Pack                      | 18.04.07         |  |
| Integrated Dell Remote Access Controller | 3.21.21.21       |  |
| Intel® Ethernet 10G 4P X520/I350 rNDC    | 18.5.17          |  |

| Hardware component               | Firmware version |
|----------------------------------|------------------|
| Intel® Gigabit 4P X710/I350 rNDC | 18.5.7           |
| Lifecycle Controller             | 3.21.21.21       |
| OS Collector                     | 3.0              |
| Power supply                     | 00.24.7D         |
| QLogic QLE2662                   | 14.04.09         |
| System CPLD                      | 1.0.1            |

## 2 Deployment workflow

This section outlines the sequence of deploying the 55TB Data Warehouse Fast Track for SQL Server 2017 reference architecture using the PowerEdge R640 server and PowerVault ME4024 storage array.

To deploy the reference architecture, perform the following tasks:

- 1. Configure the PowerVault ME4024 storage array.
- 2. Configure the PowerEdge R640 server.
- 3. Install and configure the Windows Server 2016 operating system.
- 4. Install and configure SQL Server 2017 Enterprise Edition.

This guide assumes the reader has a general understanding of installing and configuring Windows servers, SQL Server, and Dell EMC PowerVault ME4 Series arrays.

## 3 Cabling requirements

Figure 2 shows how to cable the PowerEdge R640 server and the PowerVault ME4024 storage array. The hardware components were connected using Dell EMC best practices.

In a direct-connect configuration, each HBA should have one port connected to the top storage controller and the other port connected to the bottom storage controller (see Figure 2).

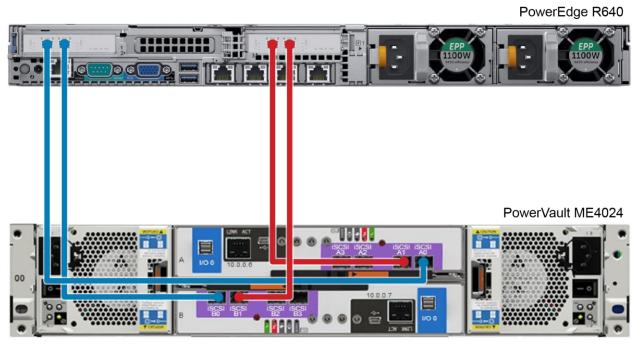

Figure 2 Single-server configuration cabling diagram

### 4 Configure the PowerVault ME4024 storage array

This section describes the configuration of the PowerVault ME4024 storage array. ME4 Series arrays can be configured using the ME Storage Manager interface or ME4 Series command-line interface (CLI). This guide covers the configuration steps using ME Storage Manager.

#### 4.1 Configure local ports

On the **Ports** tab > **System Settings**, the **Host Port Mode** should be either **FC** or **FC-and-iSCSI**. When using **FC-and iSCSI**, set Ports A0, A1, B0, and B1 to **Speed: auto, Connection Mode: point-to-point**.

#### 4.2 Configure disks

Under **Pools** > **Add Disk Group**, add two disk groups. For each disk group, perform the following steps:

- 1. Specify a name (optional).
- 2. Select Virtual as the type (default).
- 3. Select A as the pool for the first disk group, and B as the pool for the second disk group (default)
- 4. For Data Protection, select RAID-5.
- 5. Select disks 0-11 for the first disk group, and disks 12-23 for the second disk group.
- 6. Click Add.

#### 4.3 Create the host and volumes

A host object is used when presenting storage to a server. To create the host object, perform the following steps:

- 1. Open ME Storage Manager.
- 2. Click the **Hosts** tab.
- 3. Click **Action** and select **Host Setup**. The Host Setup wizard appears.
- 4. In the **Name** box, enter the name of the server.
- 5. Select all four initiators listed. Verify that the initiator IDs match the FC ports on the host.
- 6. In the Host Bus Adapters list box, select all four FC ports for the server and click Next.
- 7. Select **Do not group this host** and click **Next**.

8. Using the **Add Row** button, create the volumes listed in Table 3. The volume sizes will depend upon your database configuration.

Table 3 ME4 Series volumes

| Volume name | Volume size    | Pool |
|-------------|----------------|------|
| MPHost      | 1GB            | Α    |
| SQLSystem   | 20GB           | В    |
| SQLLog      | Site Dependent | Α    |
| SQLData01   | Site Dependent | Α    |
| SQLData02   | Site Dependent | В    |
| SQLData03   | Site Dependent | A    |
| SQLData04   | Site Dependent | В    |
| SQLData05   | Site Dependent | Α    |
| SQLData06   | Site Dependent | В    |
| SQLData07   | Site Dependent | Α    |
| SQLData08   | Site Dependent | В    |
| SQLTempdb01 | Site Dependent | A    |
| SQLTempdb02 | Site Dependent | В    |

- 9. Click Next.
- 10. Click **Configure Host**.
- 11. When prompted to configure another host, click No.

## 5 Configure the PowerEdge R640 server

#### 5.1 Update the firmware

The firmware update feature of the Dell Lifecycle Controller can be used to update the firmware on the server. The Lifecycle Controller is accessible during the server boot cycle.

To update the firmware using the Lifecycle Controller, perform the following steps:

- 1. Reboot the server and press **F10** when prompted to enter the Lifecycle Controller.
- 2. On the left-hand side of the screen, click Firmware Update.
- 3. Click Launch Firmware Update.
- 4. On the Select Update Repository screen, leave FTP Server selected and click Next.
- On the Enter Access Details screen, under Proxy Settings, uncheck Enable Settings and click
   Next
- On the Select Updates screen, available updates will have a check mark next to the component name. After verifying the list of selected updates, click Apply. This will apply the updates and reboot the server.
- 7. After rebooting, the server will enter the Lifecycle Controller. In some cases, it may be necessary to repeat this process until all updates have been applied.
- 8. To exit the Lifecycle Controller, click **Exit** in the upper right-hand corner of the screen.
- 9. In the **Confirmation** dialog box, click **Yes**. The server will reboot.

### 5.2 Configure the system BIOS

To configure the BIOS using System Setup, which is accessible during the server boot cycle, perform the following steps:

- 1. Reboot the server and press **F2** when prompted to enter System Setup.
- 2. On the System Setup main menu, click System BIOS.
- 3. Set the system profile to **Performance**:
  - a. Click System Profile Settings.
  - b. In the System Profile drop-down list, select Performance.
  - c. Click Back to exit System Profile Settings.
- 4. Enable Hyper Threading:
  - a. Click Processor Settings.
  - b. For the **Logical Processor** option, select **Enabled**.
  - c. Click Back to exit Processor Settings.
- 5. Click Finish to exit System BIOS.
- 6. Click **Finish** to exit System Setup.
- 7. On the **Confirm Exit** dialog box, click **Yes**. The server will reboot.

### 5.3 Reset the HBAs to default settings

To reset the HBAs using QLogic Fast!UTIL, which is accessible during the server boot cycle, perform the following steps:

- Reboot the server and press [Ctrl]+[Q] when prompted to enter QLogic Fast!UTIL.
- 2. In Select Host Adapter, select the first port in the list and press [Enter].
- 3. Reset the HBA port to factory defaults:
  - a. In Fast!UTIL Options, select Configuration Settings and press [Enter].
  - b. In Configuration Settings, select Restore Default Settings and press [Enter].
  - c. After **Adapter Defaults Restored** is displayed, press any key to return to the Configuration Settings screen.
  - d. Press [Esc] to exit Configuration Settings. When prompted, select **Save Changes** and press [Enter].
- 4. In Fast!UTIL Options, select Select Host Adapter and press [Enter].
- 5. In **Select Host Adapter**, select the next port in the list and press **[Enter]**.
- 6. Using the instructions in step 3, reset the port to factory defaults. Repeat these steps until all four ports have been configured.

#### 5.4 Configure the HBAs

The HBAs can be configured using QLogic Fast!UTIL, which is accessible during the server boot cycle. This section assumes that QLogic Fast!UTIL is still open on the server after completing the previous procedure.

To configure the HBAs using QLogic Fast!UTIL, perform the following steps:

- 1. In Fast!UTIL Options, select Select Host Adapter and press [Enter].
- 2. In Select Host Adapter, select the first port in the list and press [Enter].
- 3. Set the parameters on the HBA port according to best practices:
  - a. In Configuration Settings, select Adapter Settings and press [Enter].
  - b. In Adapter Settings, complete the following:
    - i. Set Connection Options to 1 (Point to point only).
    - ii. Press [Esc] to exit Adapter Settings.
  - c. In Configuration Settings, select Advanced Adapter Settings and press [Enter].
  - d. In Advanced Adapter Settings, complete the following:
    - i. Set Login Retry Count to 60.
    - ii. Set Port Down Retry Count to 60.
    - iii. Set Link Down Timeout to 30.
    - iv. Press [Esc] to exit Advanced Adapter Settings.
  - e. Press [Esc] to exit Configuration Settings. When prompted, select **Save Changes** and press [Enter].
- 4. In Fast!UTIL Options, select Select Host Adapter and press [Enter].
- 5. In **Select Host Adapter**, select the next port in the list and press **[Enter]**.
- 6. Using the instructions in step 3, set the parameters according to best practices. Repeat these steps until all four ports have been configured.

## 6 Install and configure Windows Server 2016

#### 6.1 Install Windows Server 2016

The OS Deployment feature of the Lifecycle Controller can be used to install the operating system. One advantage of this approach is that Windows will be installed with the proper drivers for the PowerEdge R640 server.

To install Windows using the Lifecycle Controller, perform the following steps:

- 1. Reboot the server and press **[F10]** when prompted to enter Lifecycle Controller.
- 2. Click **OS Deployment** on the left-hand side of the screen.
- 3. Click **Deploy OS**.
- 4. Under **Boot Mode**, select **BIOS** if not already be selected.
- 5. Under Available Operating Systems, select Microsoft Windows Server 2016 and click Next.
- 6. Under Select Installation Mode, select Manual Install and click Next.
- 7. Insert the Windows Server 2016 install media and click **Next**.
- Review the options that were selected on the previous screens. If the information is correct, click
   Finish. The server will reboot. If prompted to boot from the Windows install disk, press any key. The
   Windows Setup screen will appear.
- 9. On the first screen, enter the following and click **Next**:
  - Language to install
  - Time and currency format
  - Keyboard or input method
- 10. On the next screen, click **Install Now**. The **Windows Setup** dialog box will appear.
- 11. On the Select the operating system you want to install screen, select Windows Server 2016 Standard (Desktop Experience) and click Next.
- 12. On the **Applicable notices and License terms** screen, select **I accept the license terms** and click **Next**.
- 13. On the screen, Which type of installation do you want?, click Custom: Install Windows only (advanced).
- 14. On the screen, Where do you want to install Windows?, click Drive 0 and click Next.
- 15. The Windows installation will start. After it has completed, the server will reboot.
- 16. On the **Customize Settings screen**, enter the administrator password and click **Finish**.

### 6.2 Configure Windows Server 2016

Once Windows Server is installed, it needs to be configured for the Data Warehouse Fast Track workload.

To configure Windows Server, perform the following prerequisite steps:

- 1. Press [Ctrl]+[Alt]+[Delete] and log in as Administrator.
- 2. On the **Networks** pop-up window on the right-hand side of the screen, click **No**.

To complete the configuration, perform the steps in the following subsections in order.

#### 6.2.1 Set the server name (optional)

- 1. In Server Manager, click Local Server on the left-hand side of the screen.
- 2. In the **Properties** pane, click the current server name next to the label, **Computer Name**. The **System Properties** dialog box appears.
- 3. Click Change. The Computer Name/Domain Changes dialog box appears.
- 4. In the Computer Name text box, enter the server name and click OK.
- 5. Click **OK** to acknowledge the computer restart.
- 6. Click Close to exit System Properties.
- 7. Click **Restart Now**. The server will reboot. When the server is back online, login as **Administrator**.

#### 6.2.2 Set the IP address (optional)

- 1. In Server Manager, click Local Server on the left-hand side of the screen.
- 2. In the **Properties** pane, click **IPv4 address assigned by DHCP, IPv6 enabled** next to the label for the active Ethernet port. The **Network Connections** window will appear.
- 3. Right-click the icon for the active Ethernet port and select **Properties**.
- 4. Select Internet Protocol Version 4 (TCP/IPv4) in the list box and click Properties. The Internet Protocol Version 4 (TCP/IPv4) Properties dialog box appears.
- 5. Select **Use the following IP address** and enter the following:
  - IP address
  - Subnet
  - Gateway
- 6. Select **Use the following DNS** server addresses and enter the following:
  - Preferred DNS server
  - Alternate DNS server
- 7. Click OK.
- 8. Click Close.
- 9. On the **Networks** pop-up window on the right-hand side of the screen, click **No**.
- 10. Close the Network Connections window.

#### 6.2.3 Enable Remote Desktop (RDP) (optional)

- 1. In Server Manager, click Local Server on the left-hand side of the screen.
- 2. In the **Properties** pane, click **Disabled** next to the label **Remote Desktop**. The **System Properties** dialog box appears.
- 3. In the Remote Desktop pane, select Allow remote connections to this computer.
- 4. A **Remote Desktop Connection** dialog box appears, stating that the Remote Desktop Firewall exception will be enabled. Click **OK**.
- 5. Click OK.

14

#### 6.2.4 Install the Multipath I/O feature

- 1. In Server Manager, click Local Server on the left-hand side of the screen.
- 2. Scroll down until the Roles and Features pane is visible.
- 3. In the **Tasks** drop-down list at the top of the pane, select **Add Roles and Features**. The **Add Roles and Features** wizard will start.
- 4. On the Before you begin screen, click Next.

- On the Select installation type screen, select Role-based or feature-based installation, and click Next.
- 6. On the **Select destination server screen**, select the server and click **Next**.
- 7. On the **Select server roles screen**, click **Next** without selecting any roles.
- 8. On the **Select features screen**, perform the following:
  - a. Scroll down and select Multipath I/O.
  - b. Click Next.
- 9. Click Install.
- 10. When the installation is complete, click **Close**.
- 11. Clear the installations completion message in Server Manager:
  - a. Click the flag icon in the menu bar.
  - b. Click the **X** to close the feature installation message.
  - c. Click the flag icon in the menu bar.

#### 6.2.5 Remove install disk

Eject the Windows installation disk from the server.

#### 6.2.6 Set the time zone of the server (optional)

- 1. Place the cursor over the time in the lower left-hand corner of the screen.
- 2. Right-click and select **Adjust date/time**. The **Settings** window will appear.
- 3. Under **Time zone**, select the correct time zone in the drop-down list.
- 4. Close the **Settings** window.

#### 6.2.7 Configure MPIO

- 1. Open the Control Panel.
- 2. In the View by drop-down list, select Small icons.
- 3. Click the MPIO icon. The MPIO Properties dialog box appears.
- 4. Click **Discover Multi-Paths** tab.
- 5. Your storage system model should be listed. Select the device and click **Add**.
- 6. The Reboot Required dialog box appears.
- 7. Click **Yes**. The server will reboot. When the server is back online, log in as **Administrator**.

#### 6.2.8 Set the Power Plan

Set the Power Plan to **High performance**:

- 1. Open the Control Panel.
- 2. Click the **Power Options** icon.
- 3. In the Power Options window, under Preferred plans, select High performance.
- 4. Close the **Power Options** window.

#### 6.2.9 Remove SMBv1 (optional)

1. Run the following PowerShell command:

Remove-WindowsFeature -Name "FS-SMB1"

2. Reboot the server. When the server is back online, log in as **Administrator**.

#### 6.2.10 Configure Windows Updates (optional)

- 1. Click the start icon.
- 2. Click the settings icon.
- 3. Click Update & security.
- 4. Under Update Status, click Check for updates.
- 5. Apply all important updates.
- Repeat until there are no results after clicking Check for updates and Update Status shows Your device is up to date.

#### 6.2.11 Create a local SQL Server service account

Create a local SQL Server service account called **SQLService**:

- 1. Open Computer Management.
- 2. Expand Local Users and Groups.
- 3. Right-click **Users** and select **New User**. The **New User** dialog box appears.
- 4. In the User name text box, enter SQLService.
- 5. In the **Description** text box, enter **SQL Server service account**.
- 6. In the **Password and Confirm password** text boxes, enter the password.
- 7. Deselect User must change password at next logon.
- 8. Select Password never expires.
- 9. Click Create.
- 10. Click Close.
- 11. Close the Computer Management window.

#### 6.2.12 Lock pages in memory

Grant the **Lock pages in memory** right to the SQL Server service account:

- 1. Right-click the start icon and select Run.
- 2. In the Open text box, enter secpol.msc. The Local Security Policy window appears.
- 3. Expand Local Policies.
- 4. Select User Rights Assignment.
- 5. In the **Policy** list, double-click **Lock pages in memory.** The **Lock Pages in Memory Properties** dialog box appears.
- 6. Click Add User or Group. The Select Users or Groups dialog box appears.
- Enter SQLService in the text box.
- 8. Click Check Names and click OK.
- 9. Click OK.

16

10. Close the Local Security Policy window.

#### 6.2.13 Change the optical drive letter (optional)

Change the drive letter for the optical drive to Z:

- 1. Open Disk Management.
- 2. Right-click the optical drive in the list of disks in the lower pane of the center of the screen and select **Change Drive Letter and Paths**. The **Change Drive Letter and Paths** dialog box appears.
- 3. Click Change. The Change Drive Letter or Path dialog box appears.
- 4. Select **Z** from the drop-down list of drive letters and click **OK**.
- 5. A **Disk Management** dialog box will appear asking if you want to continue. Click **Yes**.
- 6. Close the Computer Management window.

#### 6.2.14 Configure the Windows Firewall

Because security requirements can vary significantly from site to site, the configuration of the firewall is not included in this document. Using default settings, the Windows firewall may interfere with RDP connections and with connections to SQL Server. During validation of the solution, the Windows firewall was disabled.

### 6.3 Configure the Windows volumes

This section describes the steps required to configure the ME4 Series volumes for use by Windows.

#### 6.3.1 Map and format the remaining volumes.

All volumes, except for the boot volume, will need to be mapped to the server and formatted in Windows. Format all volumes as NTFS. These volumes, along with required parameters, are listed in Table 4.

Table 4 Remaining volumes to map and format

| Volume name | Drive letter/<br>mount point | Volume label | Allocation unit |
|-------------|------------------------------|--------------|-----------------|
| MPHost      | M:\                          | MPHost       | Default         |
| SQLSystem   | M:\ft\SQLSystem              | SQLSystem    | 64K             |
| SQLLog      | M:\ft\SQLLog                 | SQLLog       | 64K             |
| SQLData01   | M:\ft\SQLData01              | SQLData01    | 64K             |
| SQLData02   | M:\ft\SQLData02              | SQLData02    | 64K             |
| SQLData03   | M:\ft\SQLData03              | SQLData03    | 64K             |
| SQLData04   | M:\ft\SQLData04              | SQLData04    | 64K             |
| SQLData05   | M:\ft\SQLData05              | SQLData05    | 64K             |
| SQLData06   | M:\ft\SQLData06              | SQLData06    | 64K             |
| SQLData07   | M:\ft\SQLData07              | SQLData07    | 64K             |
| SQLData08   | M:\ft\SQLData08              | SQLData08    | 64K             |
| SQLTempdb01 | M:\ft\SQLTempdb01            | SQLTempdb01  | 64K             |
| SQLTempdb02 | M:\ft\SQLTempdb02            | SQLTempdb02  | 64K             |

Execute the following steps for each volume, one at time, in order as the volumes are listed in Table 4:

- 1. Open ME Storage Manager and connect to the ME4 Series array.
- 2. Click the Storage tab.
- 3. Map the volume in the ME Storage Manager:
  - a. Expand the volume folder containing the volume.
  - Right-click the volume and select Map Volume to Server. The Map Volume to Server dialog box appears.
  - c. Expand the server folder containing the server object.
  - d. Select the server object and click Next.
  - e. Review the information and click Finish.
- 4. Format the volume on the Windows server:
  - a. Open **Disk Management.**
  - b. Click **Action** in the menu bar and select **Rescan Disks**. Continue to rescan disks until the new disk appears. It may take multiple rescans.
  - c. Right-click the new disk and select Online.
  - d. Right-click the new disk and select **Initialize** Disk. The **Initialize** Disk dialog box appears.
  - e. Under Use the following partition style for the selected disks, select GPT.
  - f. Click OK.
  - g. Right-click the unallocated space of the new disk and select **New Simple Volume**.
  - h. The New Simple Volume Wizard starts.
  - i. Click Next.
  - j. On the Specify Volume Size screen, keep the default size, and click Next.
  - k. On the **Assign Drive Letter or Path** screen, use the drive letter or mount point listed in Table 4 for the volume and click **Next.**
  - I. On the **Format Partition** screen, complete the following:
    - i. In the **File** system drop-down list, select **NTFS**.
    - ii. In the **Allocation unit size** drop-down list, select the value from Table 4.
    - iii. In the Volume label text box, enter the value from Table 4 and click Next.
  - m. Review the settings and click Finish.

Once the volumes have been mapped and formatted, perform the following steps:

- Verify that the odd-numbered SQL Server data volumes are on one controller and the evennumbered SQL Server data volumes are on the other controller. This can be corrected by remapping the volume and specifying the correct controller.
- 2. Verify that the tempdb data volumes are on different controllers. This can be corrected by remapping the volume and specifying the correct controller.
- Create a folder named Data on each mount point under M:\ft, with the exception of M:\ft\SQLSystem, by performing the following:
  - a. Open the File Explorer.
  - b. Select the mount point (for example, M:\ft\SQLData01) in the directory tree.
  - c. Right-click the mount point, select **New**, and select **Folder**.
  - d. Name the folder Data.
  - e. Repeat until all mount points (except for M:\ft\SQLSystem) have a Data folder.

## 7 Install and configure SQL Server 2017 Enterprise Edition

#### 7.1 Install SQL Server 2017 Enterprise Edition

To install SQL Server 2017 Enterprise Edition, perform the following steps:

- 1. Insert the SQL Server 2017 Enterprise Edition install media.
- 2. Double-click Setup.exe. The SQL Server Installation Center window appears.
- 3. Click **Installation** in the pane on the left-hand side.
- 4. Click New SQL Server stand-alone installation or Add features to an existing installation. The SQL Server 2017 Setup dialog box will appear.
- 5. On the **Product Key** screen, enter the product key and click **Next**.
- 6. On the License Terms screen, select I accept the terms and click Next.
- 7. On the **Microsoft Update** screen, leave Use **Microsoft Update to check for updates** unselected and click **Next**.
- 8. On the **Feature Selection** screen, select the following features and click **Next:** 
  - Database Engine Services
  - SQL Server Replication (optional)
  - Full-Text and Semantic Extractions for Search (optional)
  - Client Tools Connectivity
  - Client Tools Backwards Compatibility
  - Documentation Components
- 9. On the Instance Configuration screen, leave Default Instance selected and MSSQLSERVER in the Instance ID textbox. Click Next.
- 10. On the **Server Configuration** screen, do the following:

On the Service Accounts tab, complete the following:

- Enter the SQL Server service account name (.\SQLService) and password for the SQL Server Agent.
- b. Change the startup type for the **SQL Server Agent** to **Automatic.**
- c. Enter the **SQL Server service** account name (.\SQLService) and the **SQL Server Database Engine.**
- d. Select the **Grant Perform Volume Maintenance Task** privilege to **SQL Server Database Engine Service**.
- e. On the Collation tab, leave the Collation at the default setting and click Next.
- 11. On the **Database Engine Configuration** screen, complete the following:

On the **Server Configuration** tab:

- a. Under Authentication Mode, select Mixed Mode.
- b. Enter and confirm the **sa** password.
- c. Click Add Current User.

On the **Data Directories** tab:

- a. In the Data root directory text box, enter M:\ft\SQLSystem.
- b. Leave the remaining directory text boxes as-is.

On the **TempDB** tab:

- a. In the Number of files list box, enter 8.
- b. Remove existing directories in the **Data directories** list box. Select the directory and click **Remove.**
- c. Add the directory M:\ft\SQLTempdb01\Data. Click Add. The Browse for Folder dialog box appears. Select the folder and click OK.
- d. Add the directory M:\ft\SQLTempdb02\Data. Click Add. The Browse for Folder dialog box appears. Select the folder and click OK.
- e. In the Log directory list box, enter M:\ft\SQLLog\Data.
- f. On the FILESTREAM tab (optional), select Enable FILESTREAM for Transaction-SQL access and click Next.
- 12. On the **Ready to Install** screen, click **Install**.
- 13. On the Complete screen, click Close.
- 14. Close the **SQL Server Installation Center** window.
- 15. Remove the SQL Server install media.

### 7.2 Install SQL Server Management Studio (optional)

Starting with SQL Server 2016, SQL Server Management Studio (SSMS) is no longer installed as part of the SQL Server installation and is installed separately.

- 1. Download the latest SSMS installation package from Microsoft.
- 2. Double-click the SSMS setup executable file (for example, SSMS-Setup-ENU.exe).
- 3. On the Welcome screen, click Install.
- 4. On the **Setup Completed** screen, click **Close**.

#### 7.3 Configure SQL Server 2017 Enterprise Edition

After SQL Server is installed, a few configuration changes need to be made to optimize SQL Server for the Data Warehouse Fast Track workload.

To configure SQL Server, perform the steps in the following subsections.

### 7.3.1 Open SQL Server Management Studio

- 1. The Connect to Server dialog box appears.
- 2. In the **Server name** text box, enter the server name.
- 3. In the Authentication drop-down list, select Windows Authentication.
- 4. Click Connect.

### 7.3.2 Turn on advanced configuration options

- 1. Click New Query on the toolbar.
- 2. Enter the following T-SQL commands:

```
EXECUTE sp_configure 'show advanced options', 1
GO
RECONFIGURE
GO
```

3. Click !Execute on the toolbar.

#### 7.3.3 Set SQL Server maximum memory

Set the SQL Server maximum memory to 864GB:

- 1. Click **New Query** on the toolbar.
- 2. Enter the following T-SQL commands:

```
EXECUTE sp_configure 'max server memory (MB)', '884736' GO
RECONFIGURE
GO
```

3. Click !Execute on the toolbar.

#### 7.3.4 Configure the resource governor

- 1. Click **New Query** on the toolbar.
- 2. Enter the following T-SQL commands to configure the resource governor to limit memory grants to 12 percent:

```
ALTER WORKLOAD GROUP [default]
WITH( request_max_memory_grant_percent = 12 )
GO
ALTER RESOURCE GOVERNOR RECONFIGURE;
GO
```

3. Click !Execute on the toolbar.

#### 7.3.5 Expand tempdb files

- 1. Click New Query on the toolbar.
- 2. Enter the following T-SQL commands to expand the existing tempdb files, replacing **<log file size>** and **<data file size>** with the appropriate file size:

```
ALTER DATABASE tempdb MODIFY FILE
    ( NAME = N'templog',
      SIZE = <log file size> )
ALTER DATABASE tempdb MODIFY FILE
    ( NAME = N'tempdev',
      SIZE = <data file size> )
ALTER DATABASE tempdb MODIFY FILE
    ( NAME = N'temp2',
      SIZE = <data file size> )
ALTER DATABASE tempdb MODIFY FILE
    ( NAME = N'temp3',
      SIZE = <data file size> )
ALTER DATABASE tempdb MODIFY FILE
    ( NAME = N'temp4',
      SIZE = <data file size> )
ALTER DATABASE tempdb MODIFY FILE
    (NAME = N'temp5',
      SIZE = <data file size> )
ALTER DATABASE tempdb MODIFY FILE
    ( NAME = N'temp6',
      SIZE = <data file size> )
ALTER DATABASE tempdb MODIFY FILE
    ( NAME = N'temp7',
      SIZE = <data file size> )
ALTER DATABASE tempdb MODIFY FILE
    ( NAME = N'temp8',
      SIZE = <data file size> )
```

3. Click !Execute on the toolbar.

22

## 8 Verify the deployment

Use telnet from a client machine to verify that applications can successfully connect to the database server.

**Note**: The telnet client must already be installed on the client machine.

Perform the following steps on a client machine:

- 1. Open the command prompt.
- 2. Type **telnet** <*ip* address> 1433, replacing <*ip* address> with the IP address of the SQL Server machine, and press [Enter]. A blank screen will be displayed if the connection is successful.
- 3. Press [Ctrl] + []] to close the telnet connection.
- 4. Type quit to exit telnet.
- 5. Close the command prompt.

### A Technical support and resources

Dell.com/support is focused on meeting customer needs with proven services and support.

<u>Storage Solutions Technical Documents</u> provide expertise that helps to ensure customer success on Dell EMC storage platforms.

#### A.1 Related documentation

See the following referenced or recommended resources related to this document:

- Dell SQL Server Solutions
- 55TB Data Warehouse Fast Track Reference Architecture for Microsoft SQL Server 2017 using Dell EMC PowerEdge R640 and ME4024 on SC Series technical documents.
- Dell EMC PowerVault ME4
- Dell EMC PowerEdge R640

The following ME4 Series publications and additional resources are available at Dell.com/support.

- Administrator's Guide
- Deployment Guide
- CLI Guide
- Owner's Manual
- Support Matrix